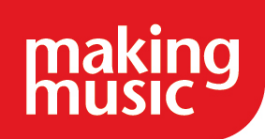

## **Census comparison survey – Excel guidance**

You will be sent the survey data as an Excel file, with each question in its own tab:

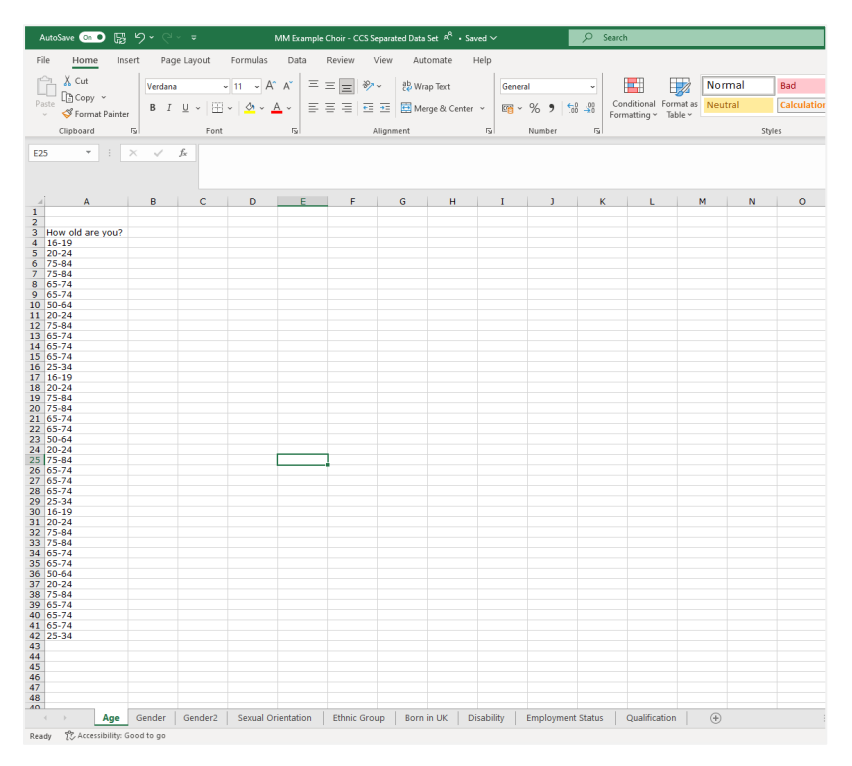

One way of counting the data is to add it to a Pivot Table. To do this, highlight the data, click 'Insert', then 'Recommended Pivot Table'.

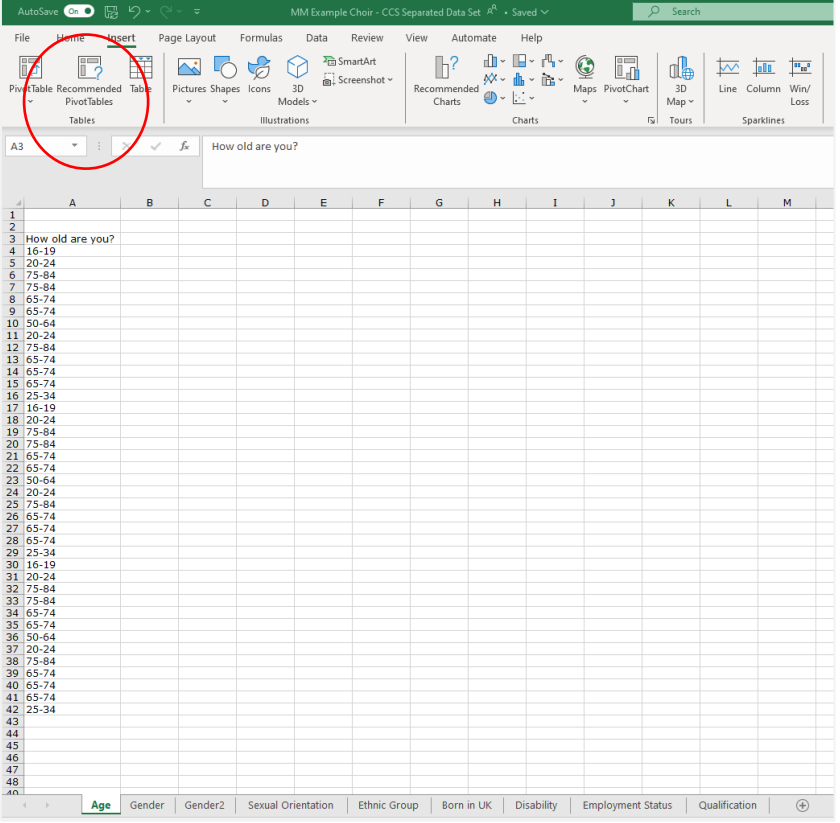

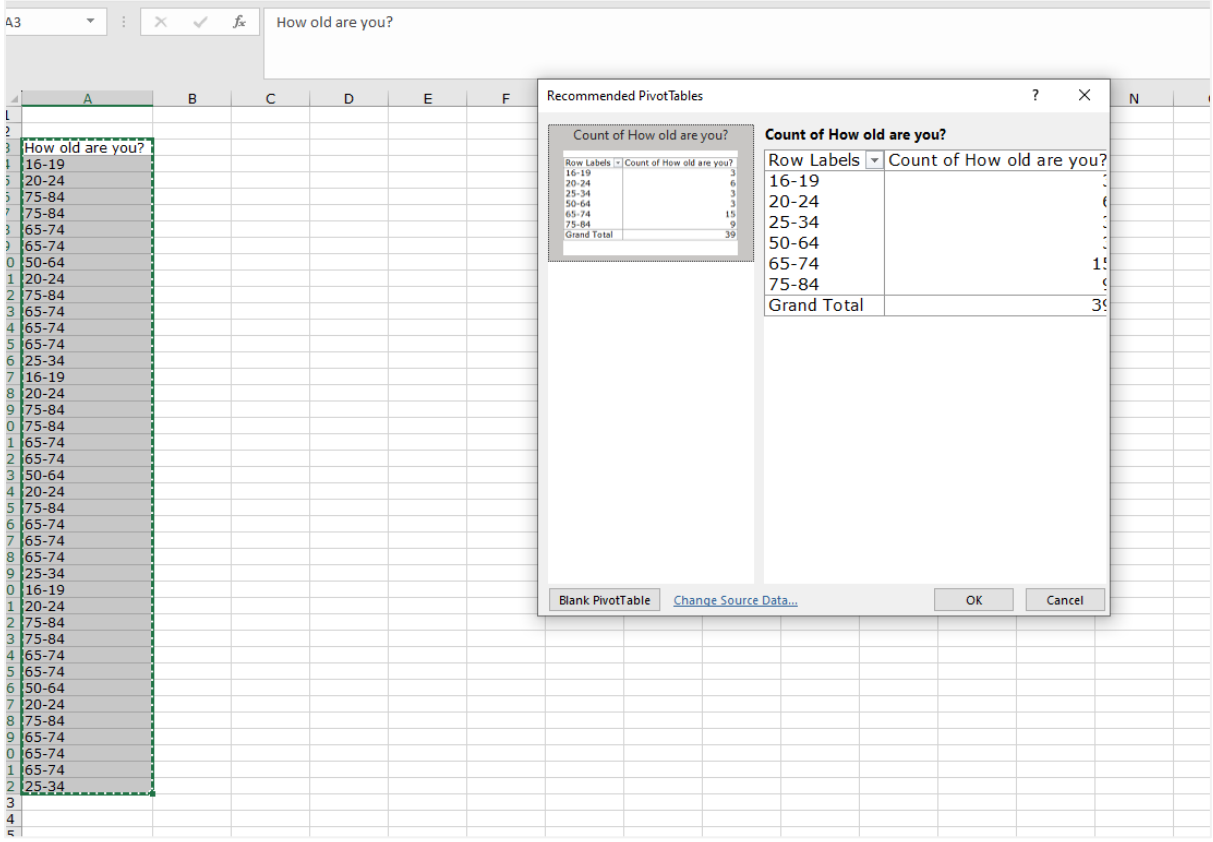

Excel recommends a 'Count' pivot table, which is exactly what we want. Click 'Ok' and it will open in a new sheet (on the tabs along the bottom).

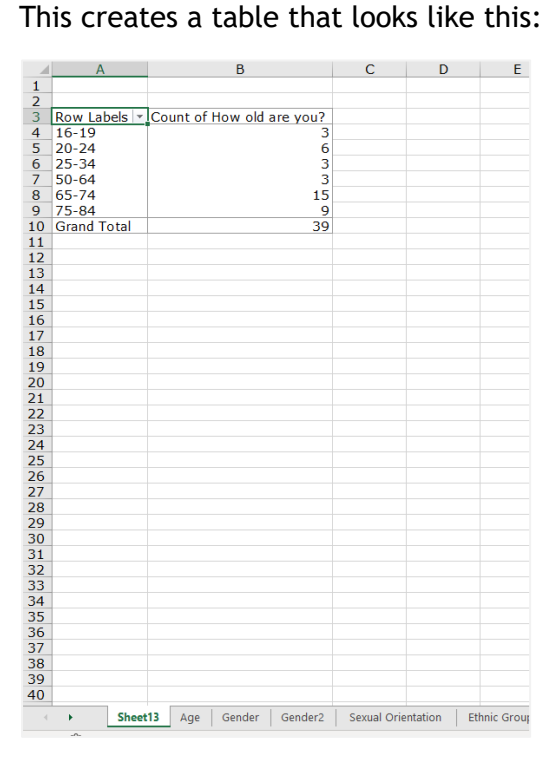

As you can see, it counts how many responses there were for each age group and a grand total at the bottom.

You can change this to percentages by right-clicking on the table, select 'Show Values As', and then '% of Grand Total'.

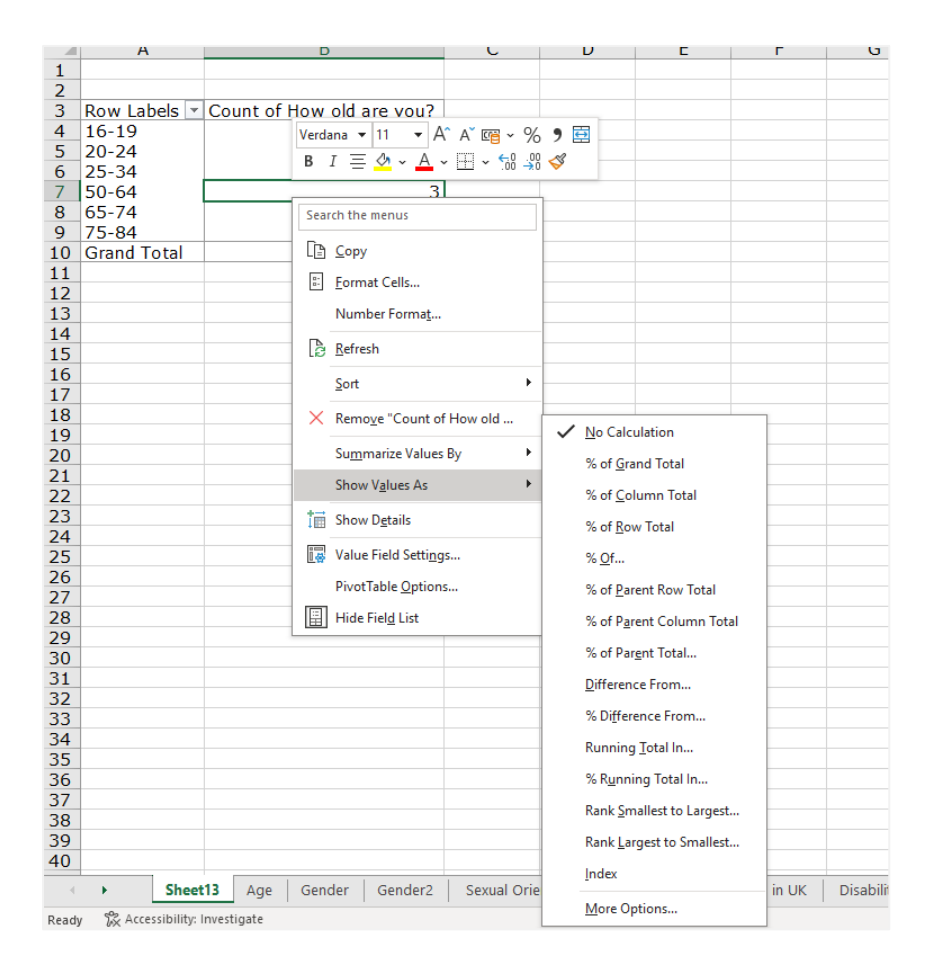

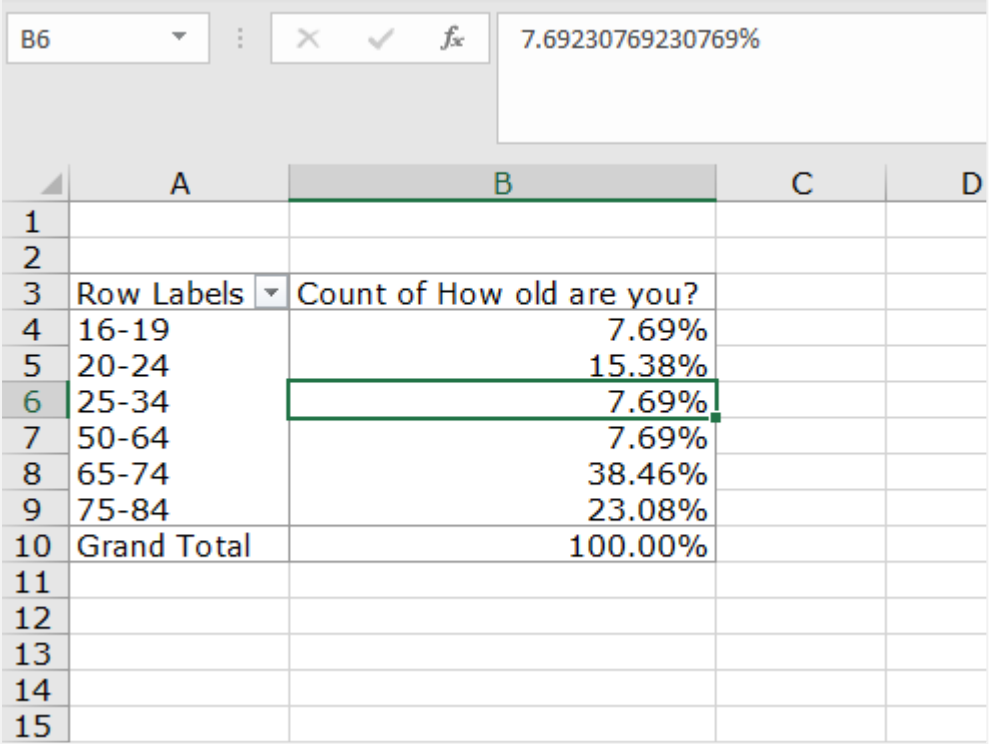

This will convert the numbers to percentages, so you can easily compare it to the census.